## Sherpath: Planning Your Course -**Moving Modules**

**NOTE**: Depending upon the Sherpath collection you are using, the modules will be arranged either by topics or by book chapters.

## **Moving Modules**

- 1. To get started, click on the link to Sherpath within your course.
- 2. The **Home** page appears.
- 3. Click on the **Course Plan** link.

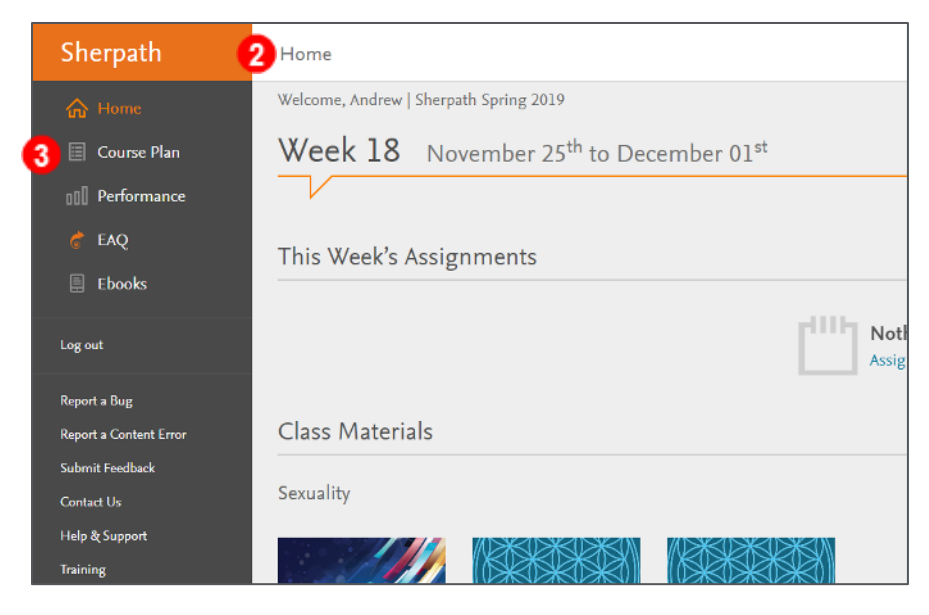

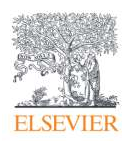

4. Click **Expand all weeks**.

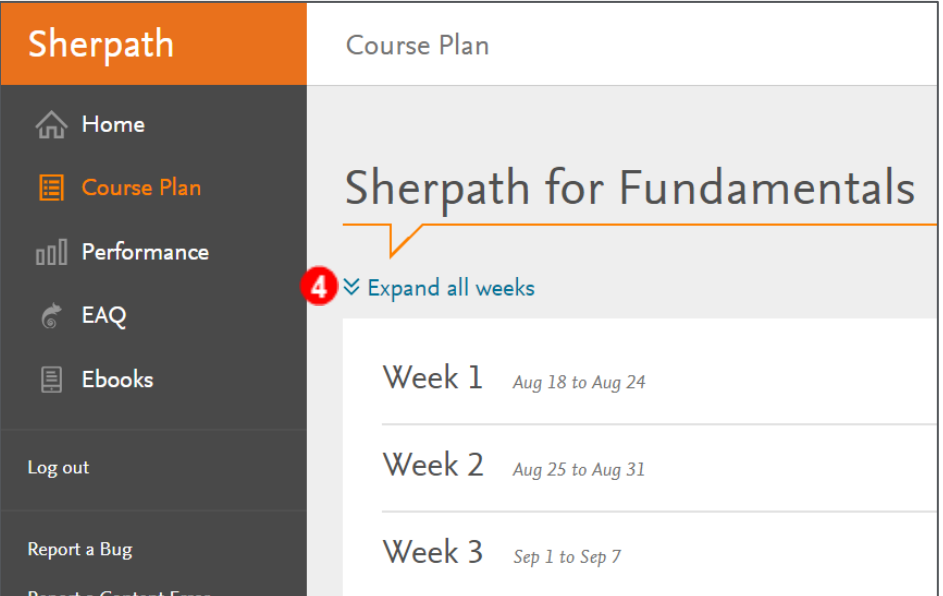

5. The course modules will appear beneath each week.

**Note**: Depending upon the Sherpath collection you are using, the modules will be arranged either by topics or by book chapters.

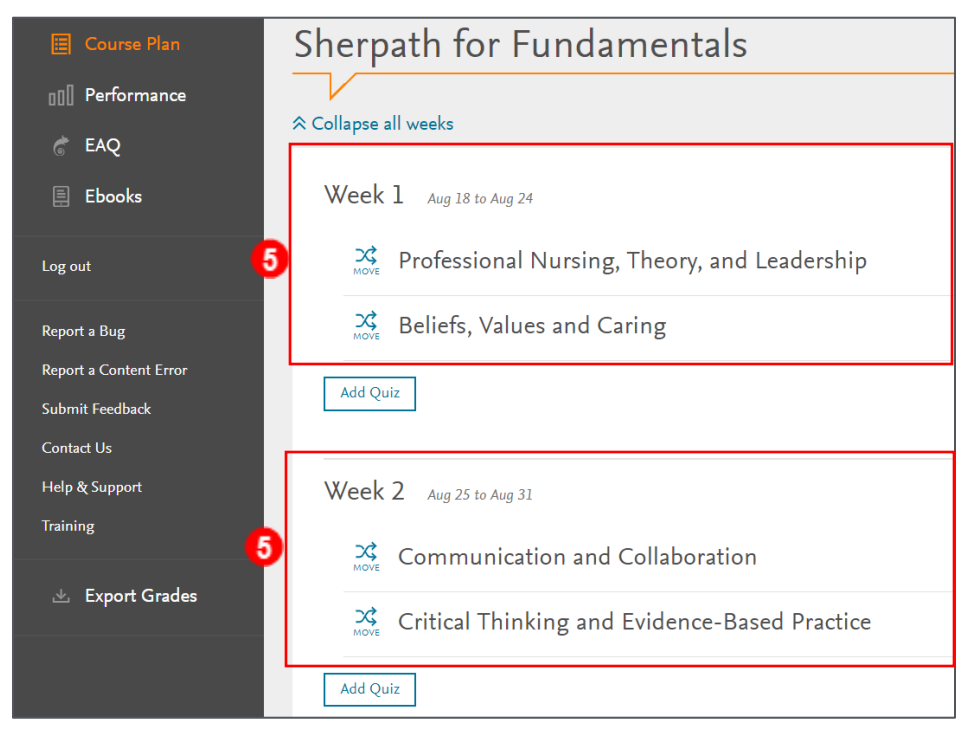

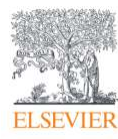

6. The first step in organizing a new course is to arrange the modules according to your course plan or syllabus. To move a module to a different week, click the **MOVE** button on the left of the module title.

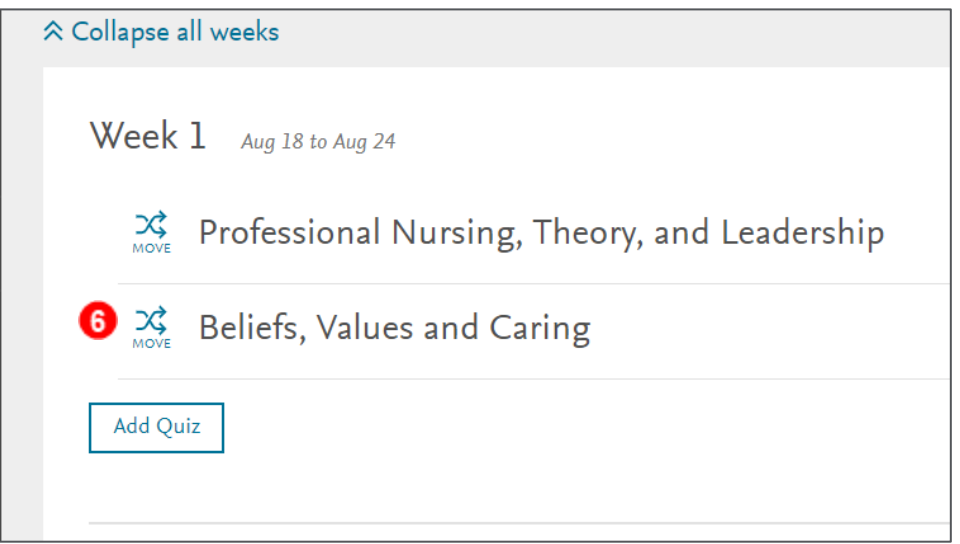

7. A window will pop up.

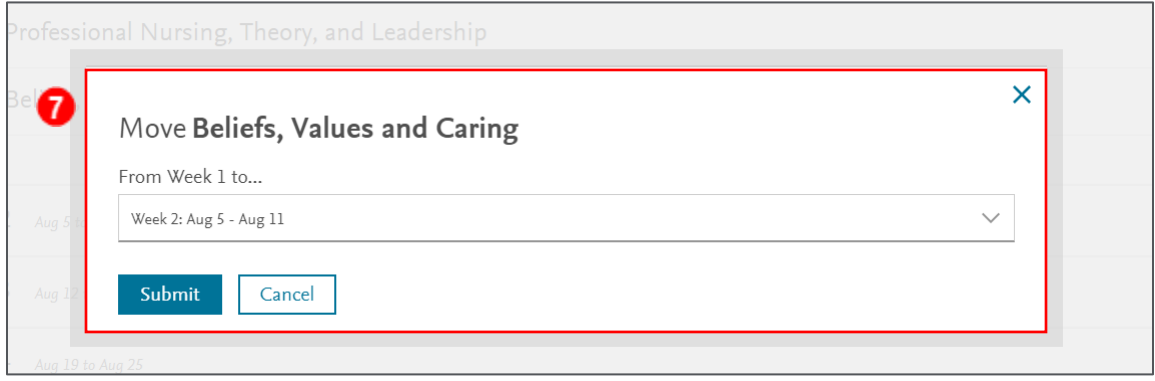

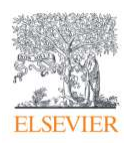

8. Click the dropdown box and choose the week you want to move the module to.

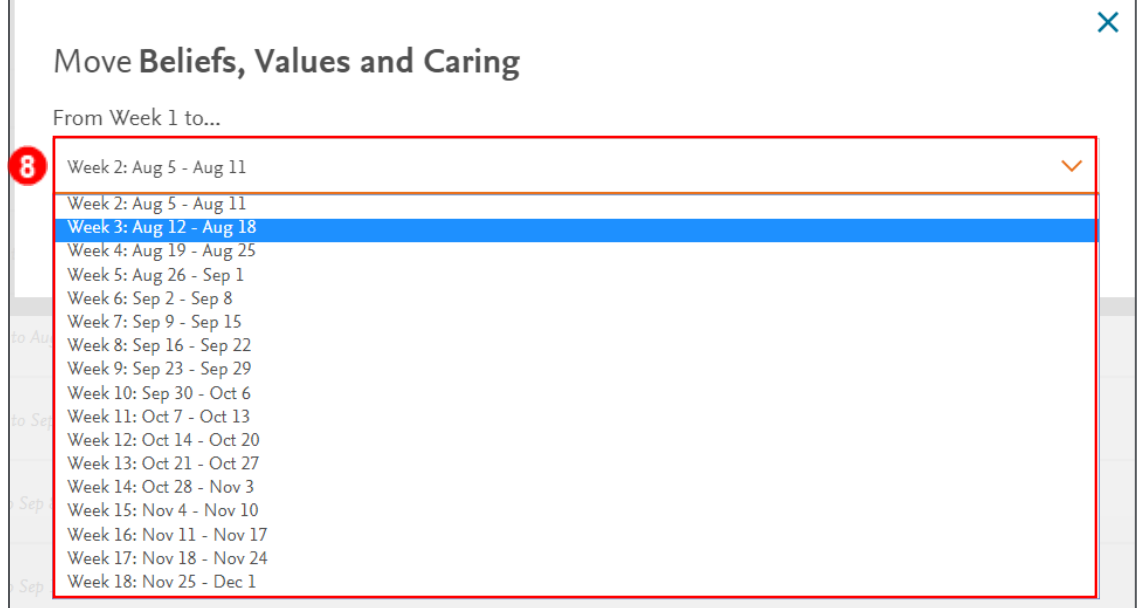

9. Then, click **Submit**.

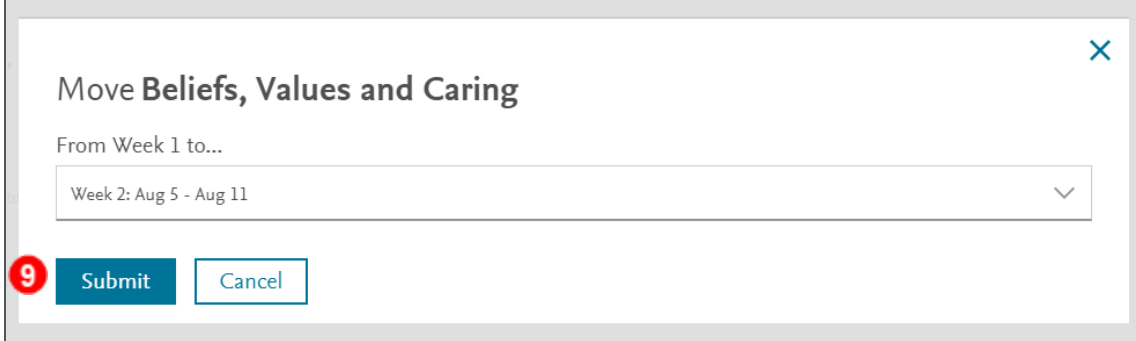

10. The module has now been moved to the chosen week!

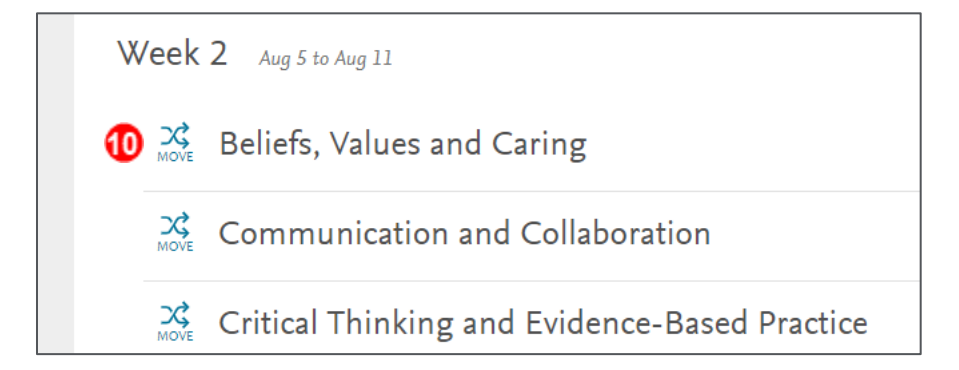

*END OF GUIDE*

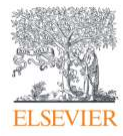